## **Уважаемые родители!**

С 2018 года на территории Российской Федерации запущен единый интернет-ресурс «Навигатор дополнительного образования», в котором **должен быть зарегистрирован каждый ребенок для получения услуг дополнительного образования с 5 до 17 лет (включительно).** 

## **Для регистрации нужно выполнить несколько простых шагов:**

**Шаг 1.** Зайти на сайт «Навигатор дополнительного образования Рязанской области»

используя поисковую строку браузера или перейдя по ссылке https://р62.навигатор.дети

**Шаг 2.** Нажать кнопку «Регистрация» в правом верхнем углу экрана.

**Шаг 3.** Заполнить все обязательные поля в регистрационной форме:

- городской округ или муниципальный район, где вы зарегистрированы (выбрать нужный из выпадающего списка);

- фамилию, имя, отчество (родителя);
- номер мобильного телефона для связи;
- адрес электронной почты;
- пароль (выбрать самостоятельно).

Далее следует ознакомиться с Правилами пользования сайтом, поставить галочку в поле «Я выражаю согласие» и нажать «Зарегистрироваться».

**Шаг 4.** После того, как вы заполнили регистрационную форму и нажали «Зарегистрироваться», на указанный вами адрес электронной почты поступит сообщение от Отдела поддержки Навигатора со ссылкой для подтверждения вашего электронного адреса. Перейдите по ссылке, указанной в письме, чтобы подтвердить свой e-mail и пользоваться всеми возможностями портала.

**Шаг 5.** После перехода по ссылке и успешного подтверждения электронного адреса нажмите на ФИО в верхнем правом углу для перехода в личный кабинет.

**Шаг 6.** Вы как родитель Вашего ребѐнка завели личный кабинет на своѐ имя. Следующий этап внести личные данные Вашего ребѐнка в этом личном кабинете в разделе «Дети». Только тогда данные ребѐнка появятся в «Навигаторе».

**Поздравляем! Вы успешно создали заявку на регистрацию в Навигаторе!** 

**Для ее подтверждения вам необходимо предоставить номер СНИЛС ребенка, который Вы отправляете вместе с ФИО ребѐнка на эл.почту администратора сайта Москвичевой О.Н. [olga.mosqui4ewa@yandex.ru.](mailto:olga.mosqui4ewa@yandex.ru)**

**По окончании регистрации Вам необходимо подать заявку на программу «Школа будущего первоклассника" в ту группу, которую посещает ребѐнок. Если у Вас уже есть личный кабинет в Навигаторе.62, то снова регистрироваться нельзя. Надо подать заявку из этого кабинета.**

Для записи ребѐнка в кружок воспользуйтесь памяткой, приведѐнной ниже.

Чтобы зарегистрироваться в кружке школы №17 необходимо:

- 1. Зайти на сайт р62.навигатор.дети
- 2. Слева в оранжевой табличке в строке «Муниципалитет» выбрать «ГО Рязань», в строке «Организатор» набрать «17» и выбрать «Многопрофильная школа №17», нажать внизу фиолетовую кнопку «Найти».
- 3. В центре экрана появляются все кружки школы №17.
- 4. Выбрать интересующий кружок нажать слева зеленую кнопку «Записаться» «Далее» - поставить галочку около ФИО ребенка – «Далее»
- 5. Вы отправили заявку на посещение кружка! Если она соответствует всем требованиям, то администратор сайта школы ее подтвердит. Сообщение об этом будет выслано Вам системой на указанную электронную почту.

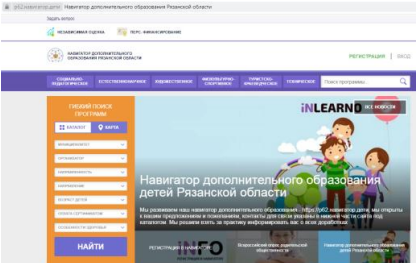